## **Fájl küldése emailben**

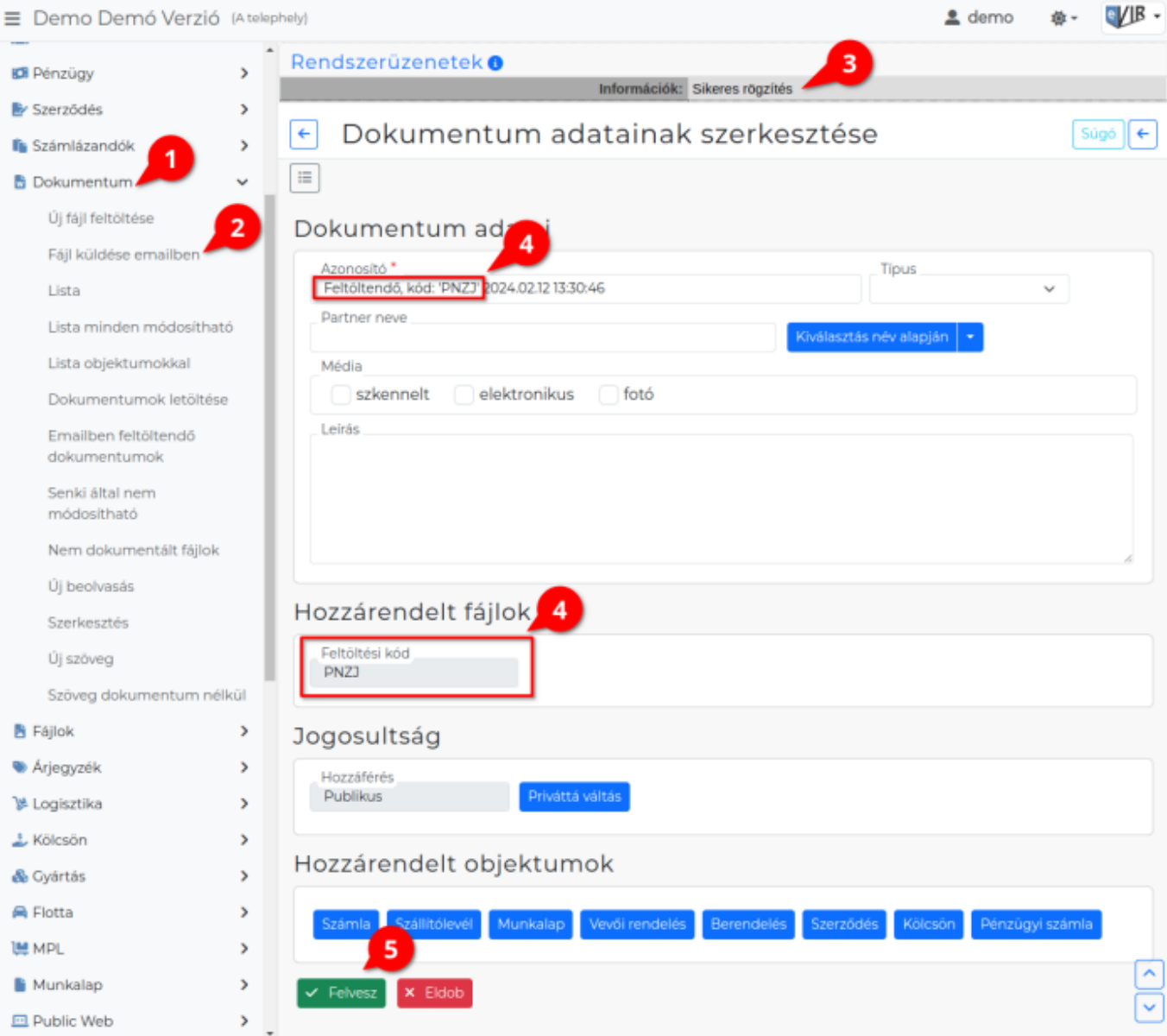

## 1. A **[Dokumentum](https://doc.evir.hu/doku.php/evir:dokumentum:dokumentum)**,

- 2. **Fájl küldése emailben** menüpontra kattintva olyan dokumentumot generálhatunk, amelyhez még nem történt meg a fájl feltöltés.
- 3. Az űrlap megnyitásakor már létre is jött, a dokumentum és a listákban megtalálható lesz.
- 4. A [dokumentum adatainak szerkesztése](https://doc.evir.hu/doku.php/evir:dokumentum:dokumentum_szerkesztese) az általános dokumentációban leírtak szerint történik.

## Speciális elem a **Feltöltési kód**

A dokumentum szkennelésekor és emailen történő elküldésekor a tárgy mezőbe ezt a 4 elemű számokból és/vagy betűkből (a program által) generált kódot kell a szkenneren beírni.

5. A **| Felvesz |** [gombra kattintva](https://doc.evir.hu/doku.php/evir:alapok:funkcio_gombok) a [dokumentumhoz beállított adatok](https://doc.evir.hu/doku.php/evir:dokumentum:dokumentum_szerkesztese) (jogosultság, objektumok) is mentésre kerülnek.

## Kapcsolódó oldalak:

- [Dokumentum adatai](https://doc.evir.hu/doku.php/evir:dokumentum:dokumentum_adatai)
- [Új fájl feltöltése](https://doc.evir.hu/doku.php/evir:dokumentum:fajl_feltoltes)
- [Dokumentumok menü](https://doc.evir.hu/doku.php/evir:dokumentum:dokumentum)
- [PDF szerkesztés](https://doc.evir.hu/doku.php/evir:dokumentum:szerkesztes)
- [Új beolvasás](https://doc.evir.hu/doku.php/evir:dokumentum:uj_beolvasas)
- [Új szöveg](https://doc.evir.hu/doku.php/evir:dokumentum:uj_szoveg)

From: <https://doc.evir.hu/> - **eVIR tudásbázis**

Permanent link: **[https://doc.evir.hu/doku.php/evir:dokumentum:fajl\\_kuldese\\_emailben](https://doc.evir.hu/doku.php/evir:dokumentum:fajl_kuldese_emailben)**

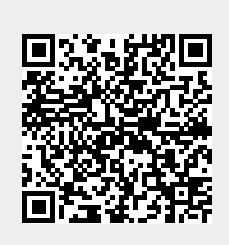

Last update: **2024/02/14 09:24**